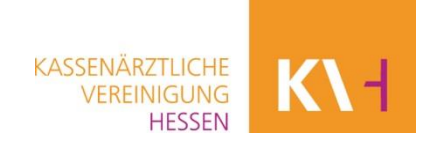

## **Anleitung Grouper-Software zur Ermittlung einer Hybrid-DRG**

Ärztinnen und Ärzte rechnen Hybrid-DRGs für das Abrechnungsquartal 1/2024 in der Quartalsabrechnung mit den entsprechenden Pseudo-GOP über die KV Hessen ab. Für die Ermittlung, ob es sich bei dem Eingriff um eine Hybrid-DRG handelt, nutzen sie die Grouper-Software (Gesundheitsforen Leipzig) der KV Hessen.

**Schritt1:** Sie loggen sich direkt im SafeNet-Portal ein oder nutzen den Link auf der Website zum SafeNet-Portal.

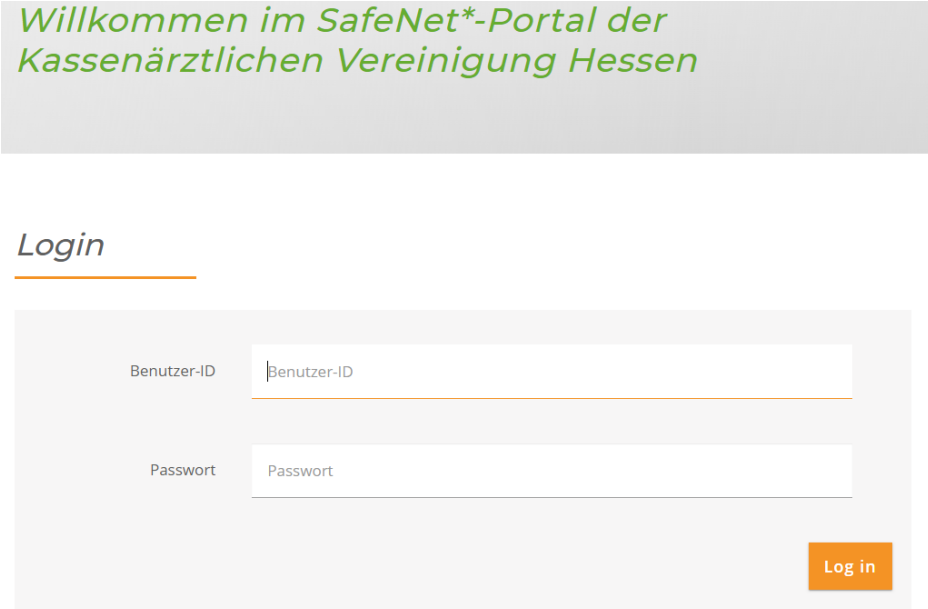

Schritt 2: Unter der Rubrik "Abrechnung & Honorar" gelangen Sie bei Hybrid-DRG zur Anleitung und im weiteren Schritt zur Gruppierungssoftware.

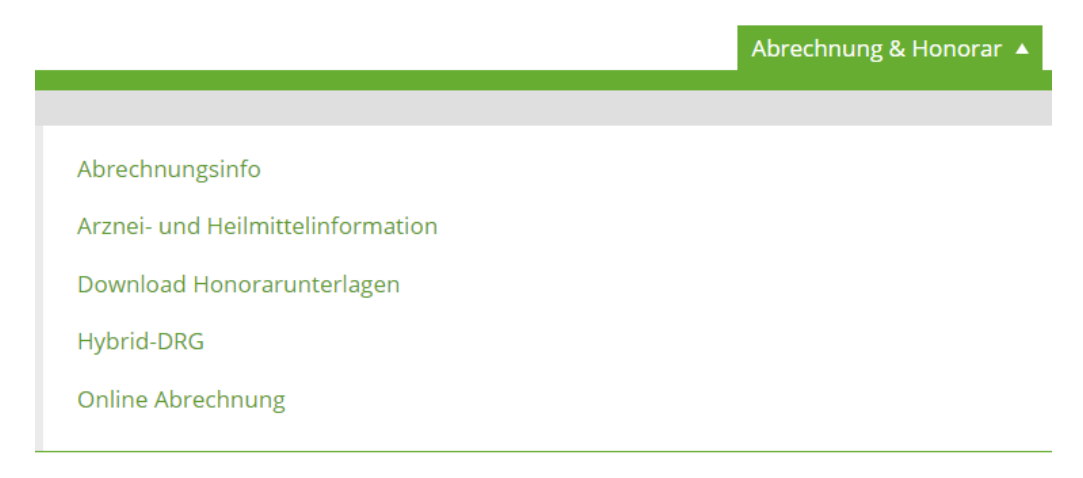

Klicken Sie den Punkt Hybrid-DRG an und Sie werden auf eine neue Seite weitergeleitet.

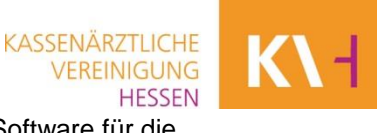

**Schritt 3:** Drücken Sie auf den Link zur Hybrid-DRG und Sie erhalten die Grouper-Software für die Ermittlung.

## Grouper zur Ermittlung einer Hybrid-DRG

Sie rechnen Hybrid-DRGs für das Abrechnungsquartal 1/2024 in der Quartalsabrechnung über die KV Hessen ab. Für die Ermittlung, ob es sich bei dem von Ihnen durchgeführten Eingriff um eine Hybrid-DRG handelt, nutzen Sie die auf dieser Seite verlinkte Grouper-Software (Gesundheitsforen Leipzig) der KV Hessen.

Klicken Sie hier den Punkt Hybrid-DRG > an, und Sie werden direkt auf das System (Grouper-Software) weitergeleitet.

**Schritt 4: Nach der Weiterleitung auf die verlinkte Grouper-Software klicken Sie den Button "Hybrid-**DRG-Testfall" an.

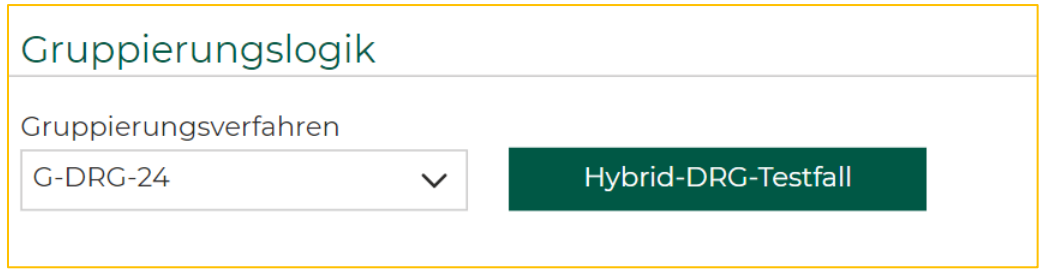

Hinweis: Bei Zuordnung von mehreren Hybrid-DRG-Fällen ist der Schritt 1 nur einmal notwendig. Melden Sie sich zu einem späteren Zeitpunkt erneut im SafeNet-Portal an, wiederholen Sie diesen Schritt.

Schritt 5: Klicken Sie unten rechts auf der Grouper-Seite auf den Button "Zurücksetzen".

Zurücksetzen

**Schritt 6**: Nun geben Sie in der Grouper-Software die notwendigen Daten des Patienten an, wie Geburtsdatum, Geschlecht usw.

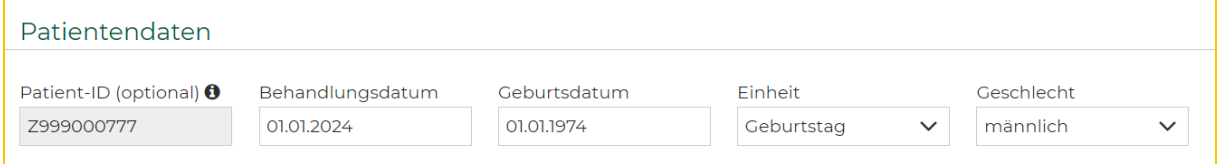

**Schritt 7:** Sie ergänzen die Diagnosen (wie Hauptdiagnose) und Prozeduren (OPS-Codes der Operation) in den vorgesehenen Feldern.

Bitte beachten: Geben Sie die Daten langsam ein und wählen Sie aus dem sich öffnenden Auswahlfeld die passenden Diagnosen und Prozeduren. Eine zu schnelle Eingabe verhindert systemseitig eine Auswahl.

**KASSENÄRZTLICHE** VEREINIGUNG **HESSEN** 

01.01.2024

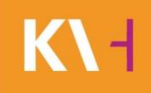

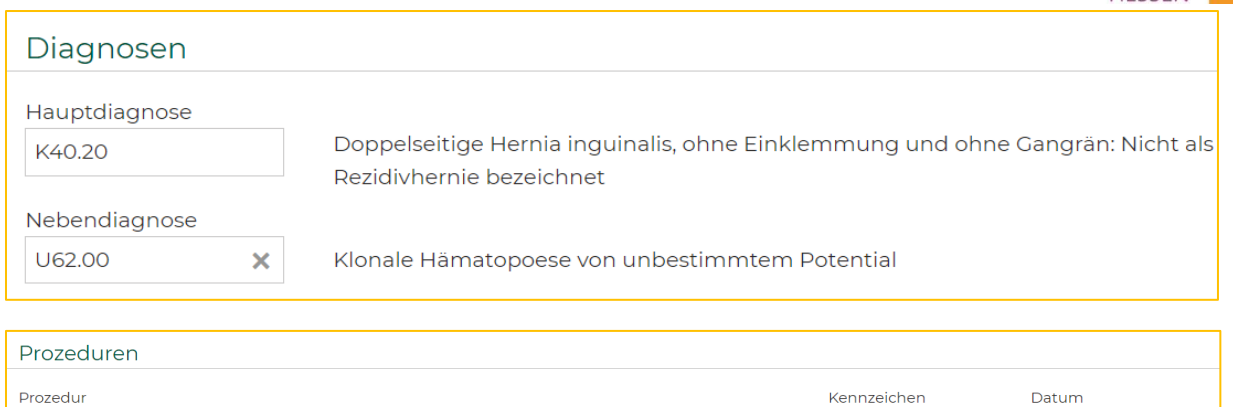

Schritt 8: Drücken Sie nach der vollständigen Eingabe der Daten auf "Gruppierung starten".

Verschluss einer Hernia inquinalis: Mit alloplastischem, allogenem oder

xenogenem Material: Endoskopisch total extraperitoneal [TEP]

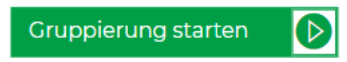

5-530.32

**Schritt 9**: Wenn Sie laut Auswertung eine Hybrid-DRG erhalten, entnehmen Sie die passende Pseudo-GOP aus der unten aufgeführten Übersicht "Kostengewichte" unter Abrechnungsziffer und gehen weiter zu Schritt 10.

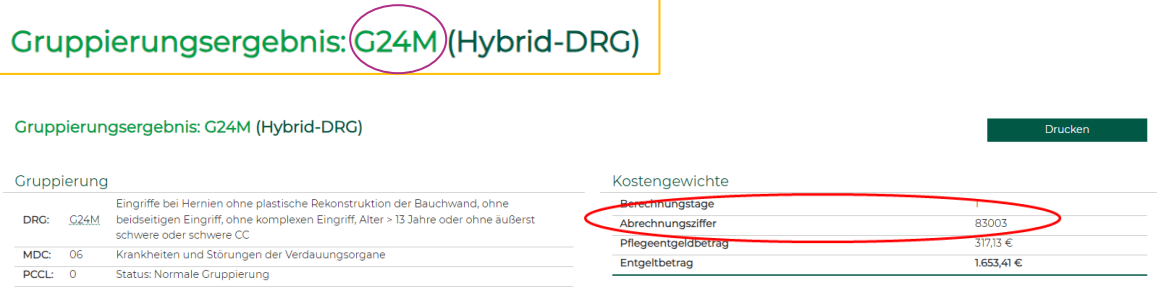

Es muss immer ein Gruppierungsergebnis ausgegeben werden, erst dann ist die Gruppierung erfolgreich gewesen.

**Entsteht statt einer Hybrid-DRG eine DRG, rechnen Sie die Leistung regulär über den Einheitlichen Bewertungsmaßstab (EBM) ab, sofern die Voraussetzungen einer ambulanten Operation nach EBM erfüllt sind.**

Schritt 10: Sie geben die Pseudo-GOP in Ihrer Abrechnung mit der Hauptdiagnose im Feld "freier Begründungstext" (Feldkennung 5009) wie folgt an: "#H\_ICD-SCHLÜSSEL#" (Beispiel: "#H\_K40.00#"). Alternativ geben Sie in der Abrechnung die Diagnose wie folgt an: "K40.00". Die KV Hessen ergänzt dann die notwendigen Zeichen für Sie.

**Schritt 11**: Sie ergänzen im Feld "OP-Schlüssel" (Feldkennung 5035) den OPS-Code.

Sollten innerhalb einer Anmeldung neue Hybrid-DRG ermittelt werden, weiter mit Schritt 5.

KASSENÄRZTLICHE<br>VEREINIGUNG<br>HESSEN

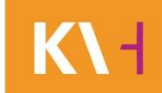

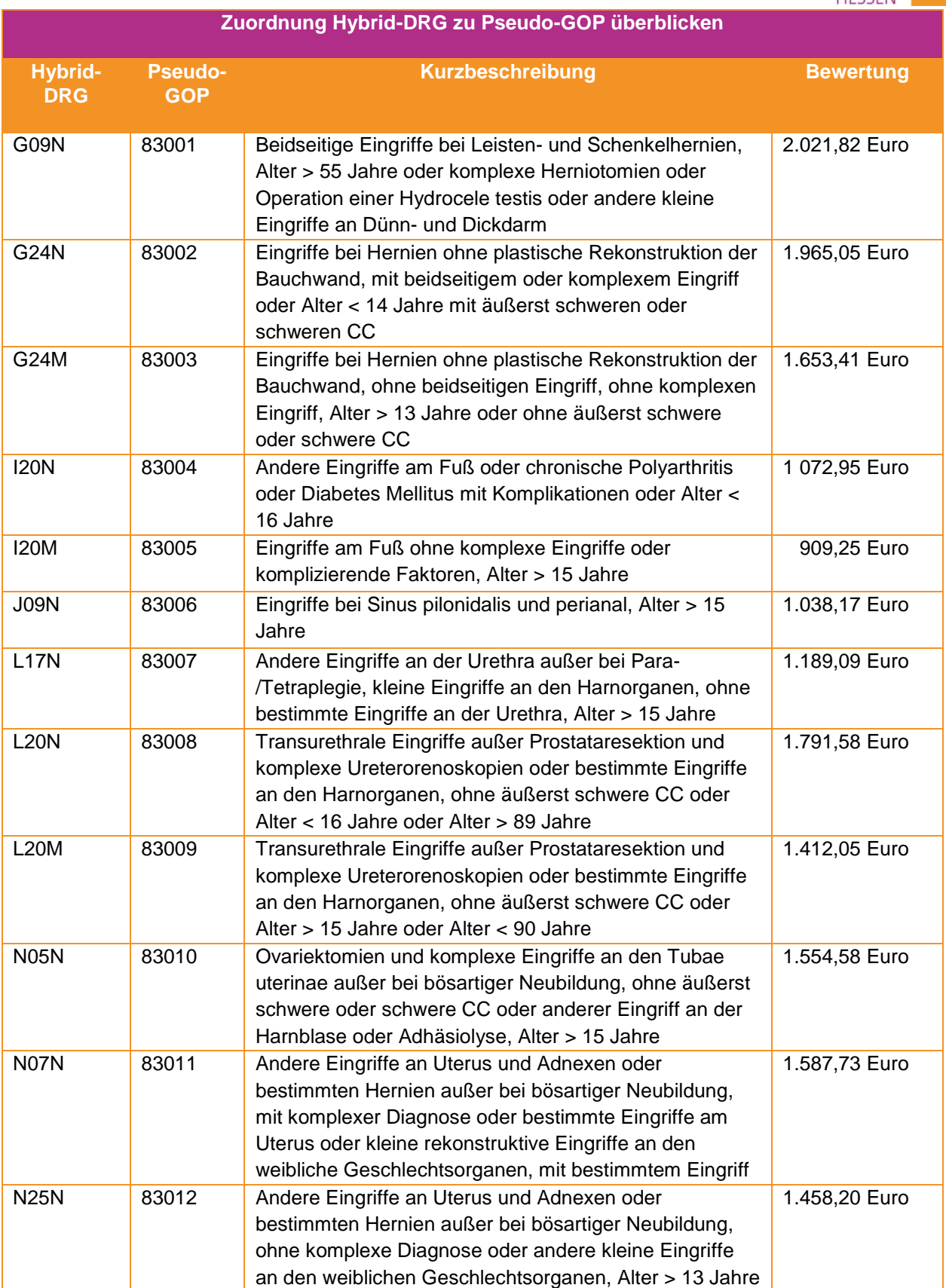